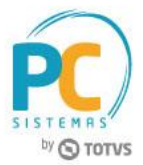

#### **Sumário**

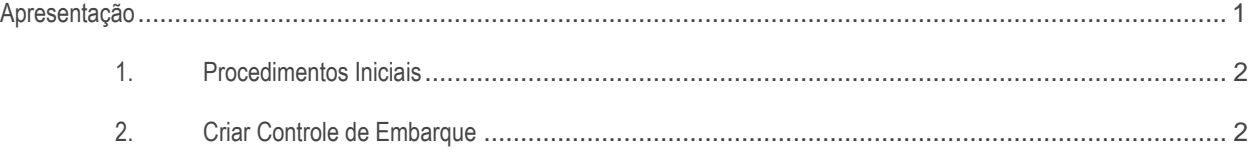

# <span id="page-0-0"></span>**Apresentação**

Este tutorial contém informações que orientam nos procedimentos necessários para a criação de um controle de embarque originado de vários pedidos de compra máster, através da rotina **3010 - Digitar pedido de compra máster**.

**Abaixo, descrição da criação e das últimas alterações efetuadas no documento.**

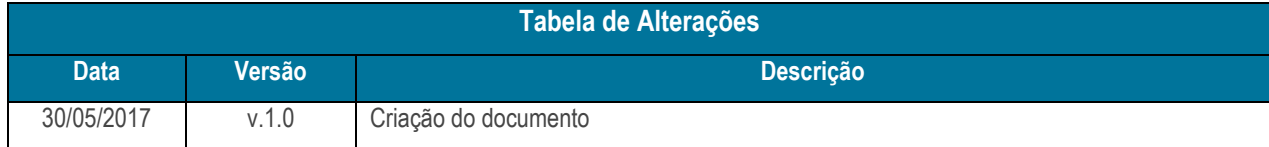

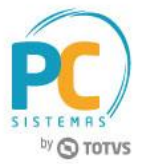

## <span id="page-1-0"></span>**1. Procedimentos Iniciais**

Antes de criar um controle de embarque, é necessário ter pedidos de compra máster gravados.

## <span id="page-1-1"></span>**2. Criar Controle de Embarque**

Para criar único controle de embarque, é necessário seguir os procedimentos abaixo:

- 2.1 Acesse a rotina **3010 - Digitar pedido de compra máster**;
- 2.2 Selecione a opção **02 - Gerenciar Importação [Controle de Embarque]** e Clique o botão **Avançar**;

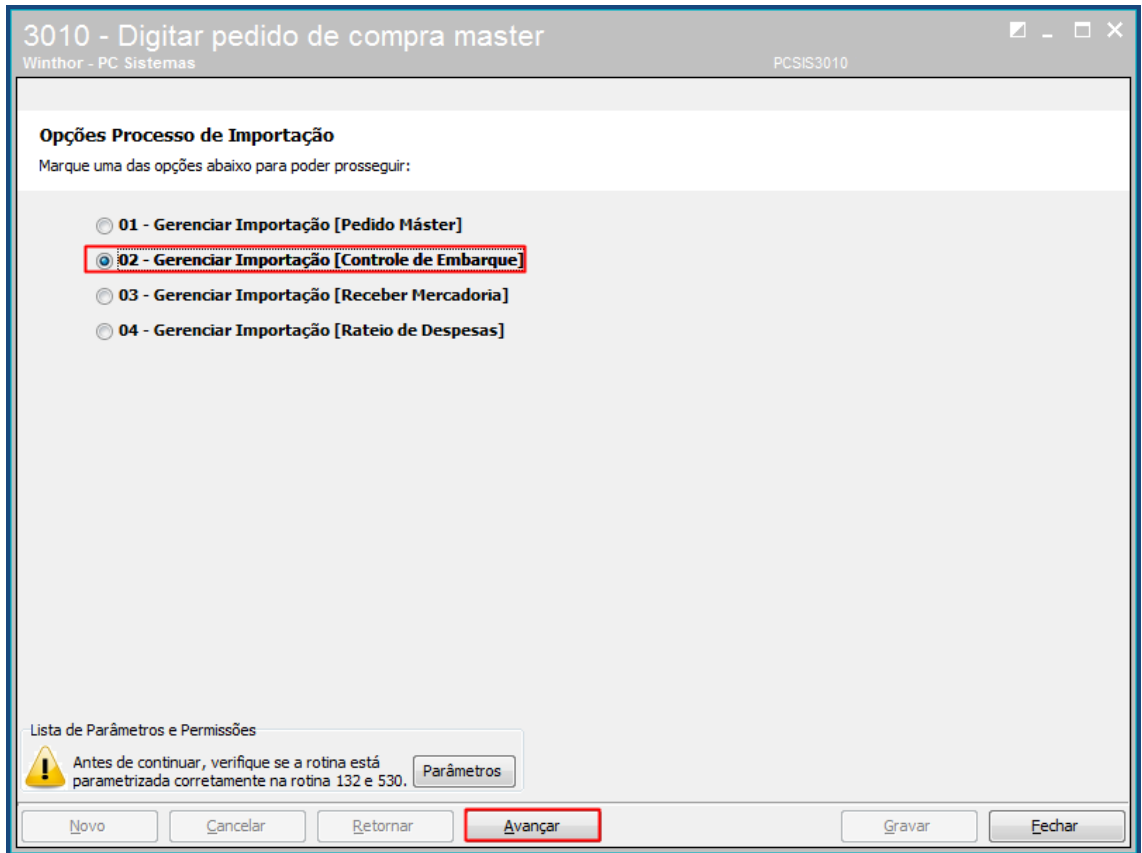

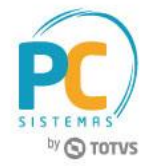

### 2.3 Clique o botão **Novo**;

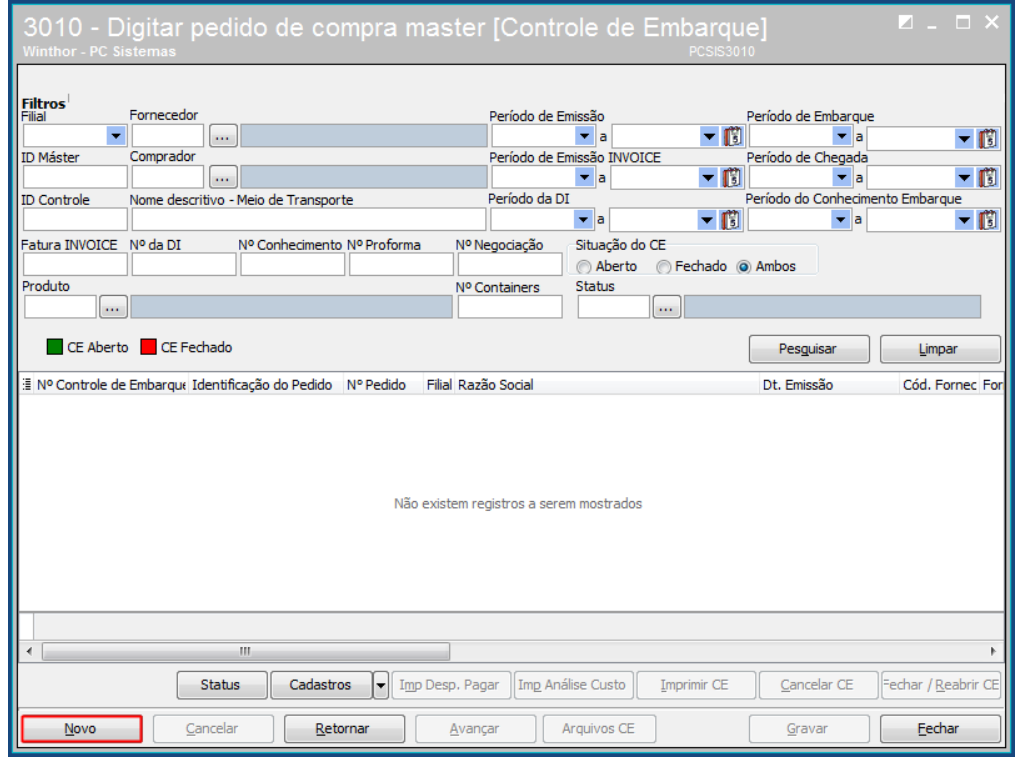

2.4 Informe ou selecione o **Identificador Pedido Máster** (será considerado o pedido principal, ou seja, será usado como base para os demais pedidos másters que serão selecionados);

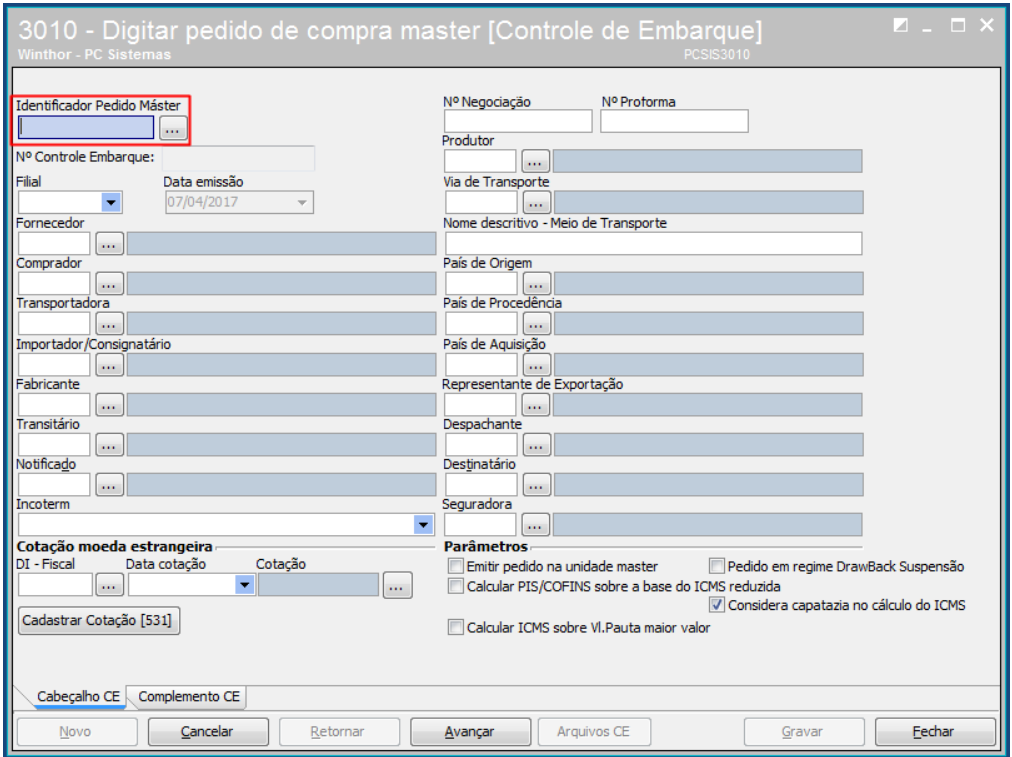

© Todos os direitos reservados. – PC Sistemas – v. 1.0 - Data: 30/05/2017 RQ.GBC.001 v.1.3 Página **3** de 8

2.5 Preencha os campos conforme necessidade e clique o botão **Avançar**;

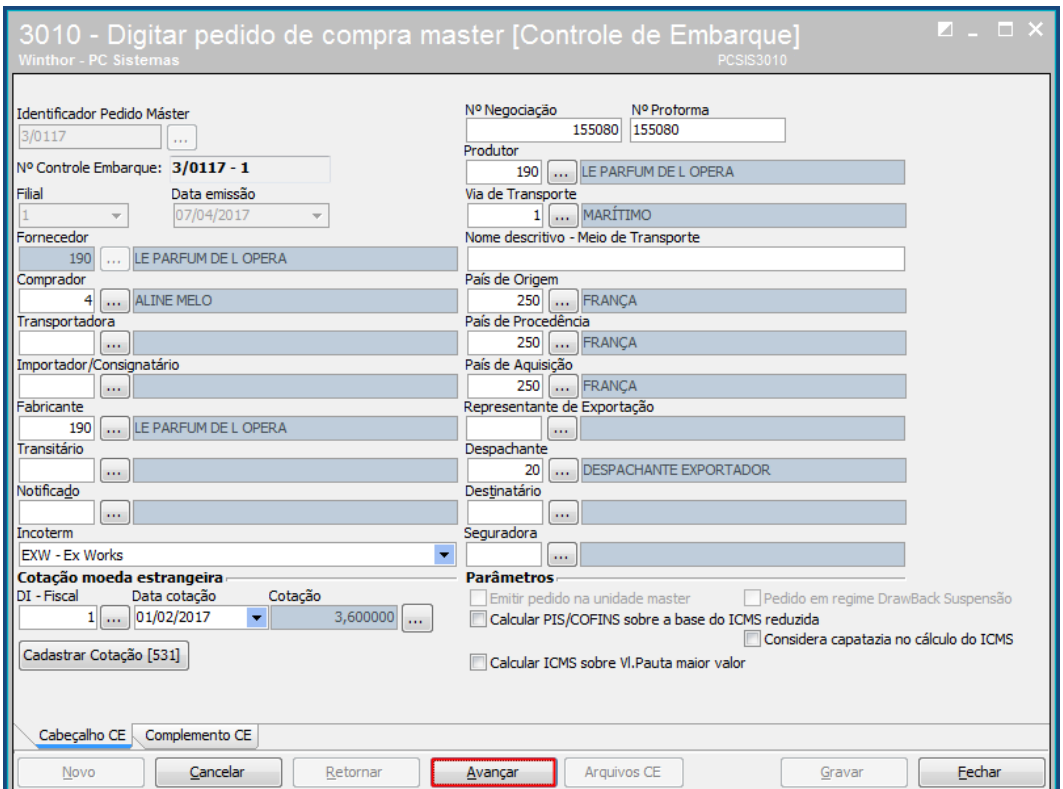

- 2.6 Selecione na planilha **Pedidos Másters**, o(s) pedido(s) máster(ers) conforme necessidade;
- 2.7 Selecione na planilha **Produtos definidos no Pedido Máster**, o(s) item(s) desejado(s) e dê duplo clique;

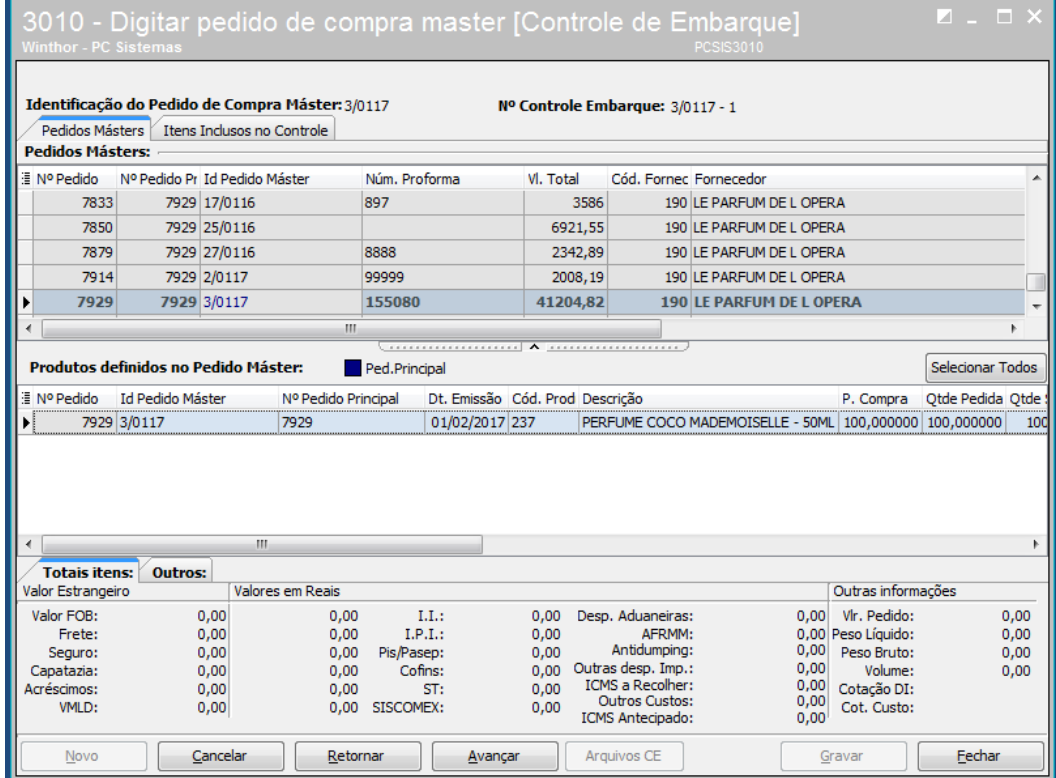

© Todos os direitos reservados. – PC Sistemas – v. 1.0 - Data: 30/05/2017 RQ.GBC.001 v.1.3 Página **4** de 8

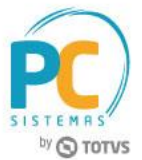

#### 2.8 Na tela de detalhadamento do item, confirme a quantidade pedida e clique o botão **Confirmar**;

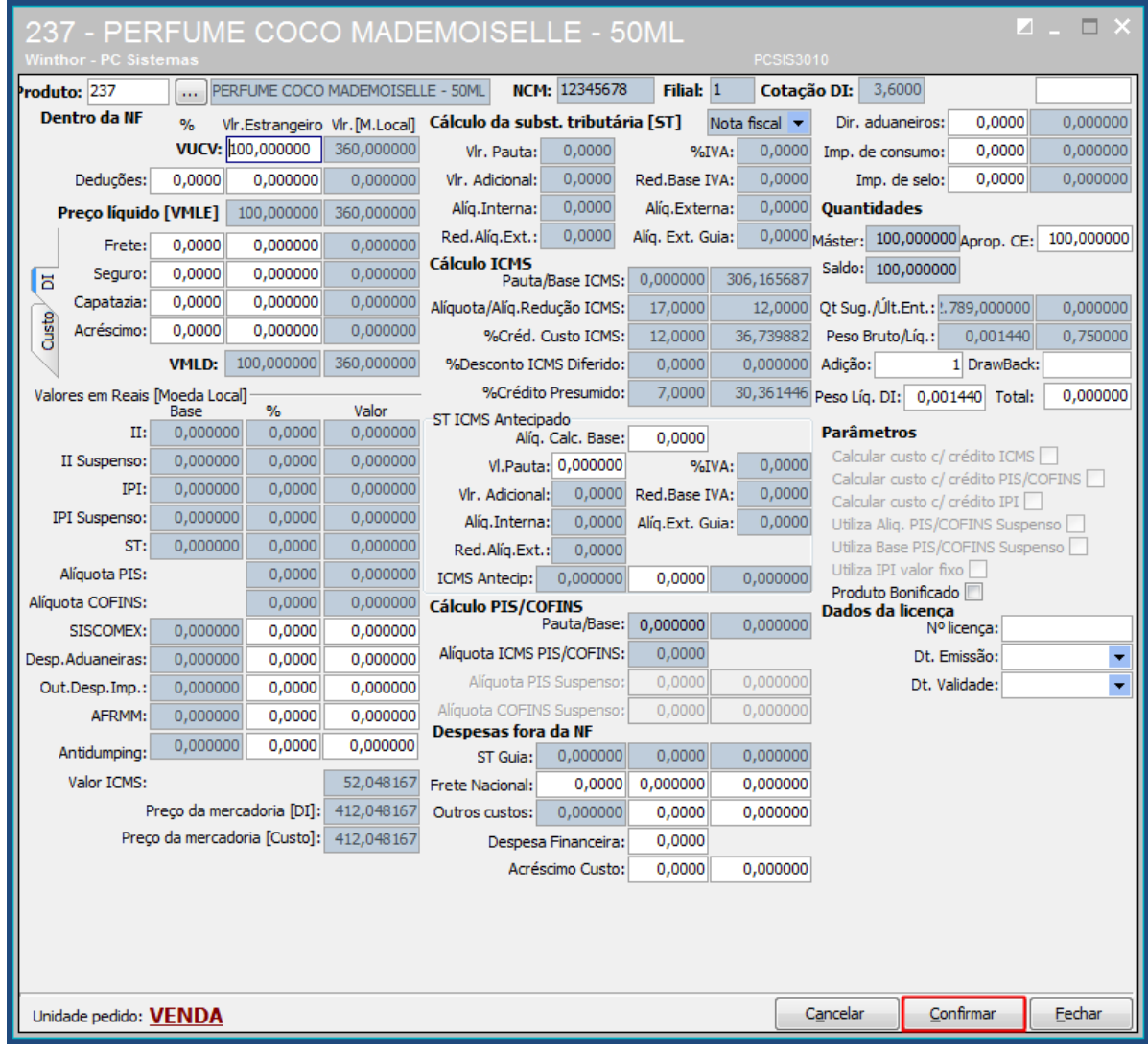

© Todos os direitos reservados. – PC Sistemas – v. 1.0 - Data: 30/05/2017 RQ.GBC.001 v.1.3 Página **5** de 8

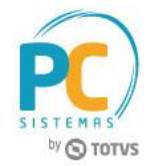

#### 2.9 Na aba **Itens Inclusos no Controle**, verifique os produtos e clique o botão **Avançar**;

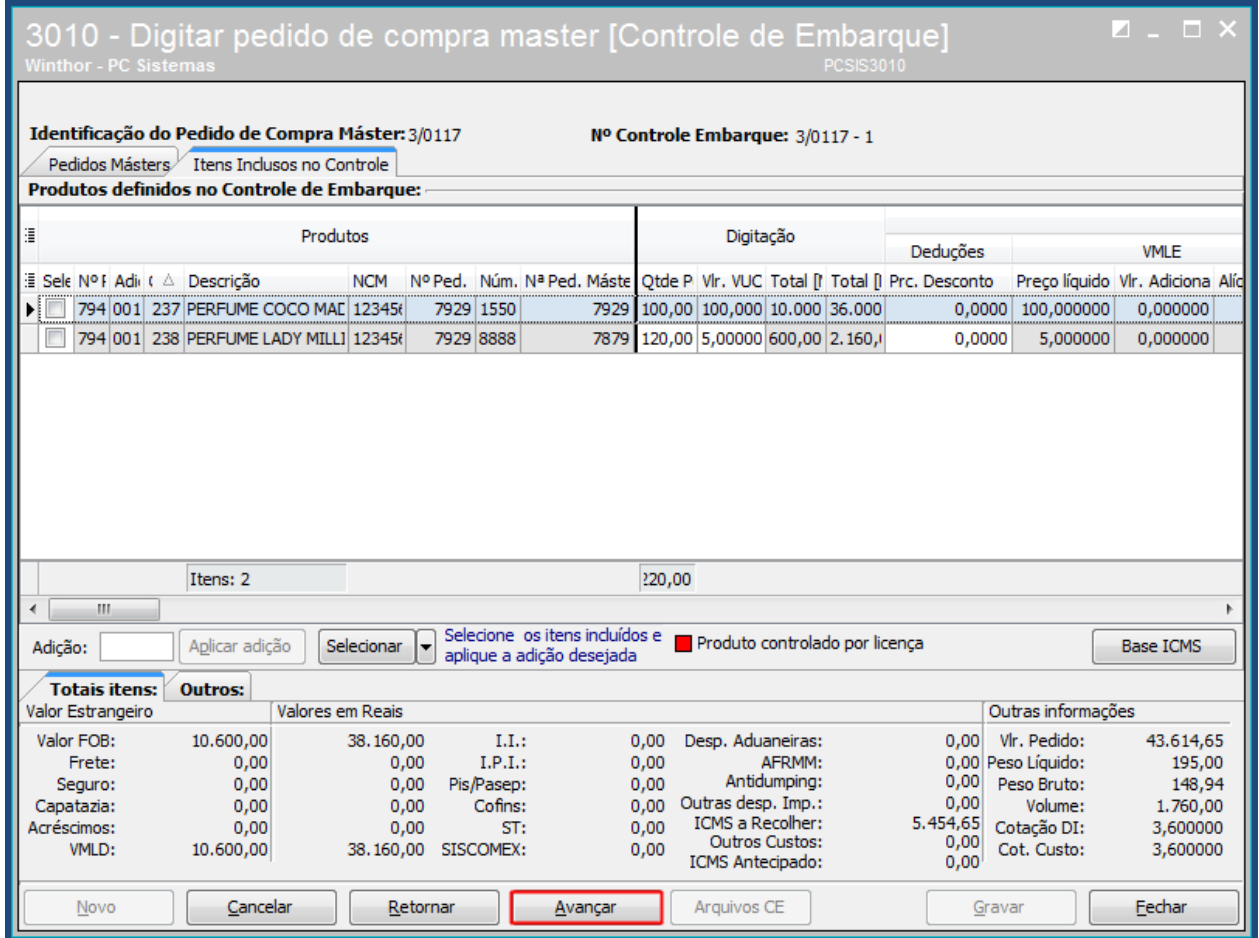

**Observação:** o pedido principal virá selecionado na planilha **Pedidos Másters** e seus itens demonstrados na planilha **Produtos definidos no Pedido Máster**. Será necessário incluir ao menos um item do pedido principal para prosseguir, pois este é a base dos demais pedidos que poderão ser selecionados.

© Todos os direitos reservados. – PC Sistemas – v. 1.0 - Data: 30/05/2017 RQ.GBC.001 v.1.3 Página **6** de 8

- 2.10 Informe o prazo de pagamento conforme necessidade e clique o botão **Calcular**;
- 2.11 Clique o botão **Gerar C. Pagar**, em seguida clique o botão **Avançar**;

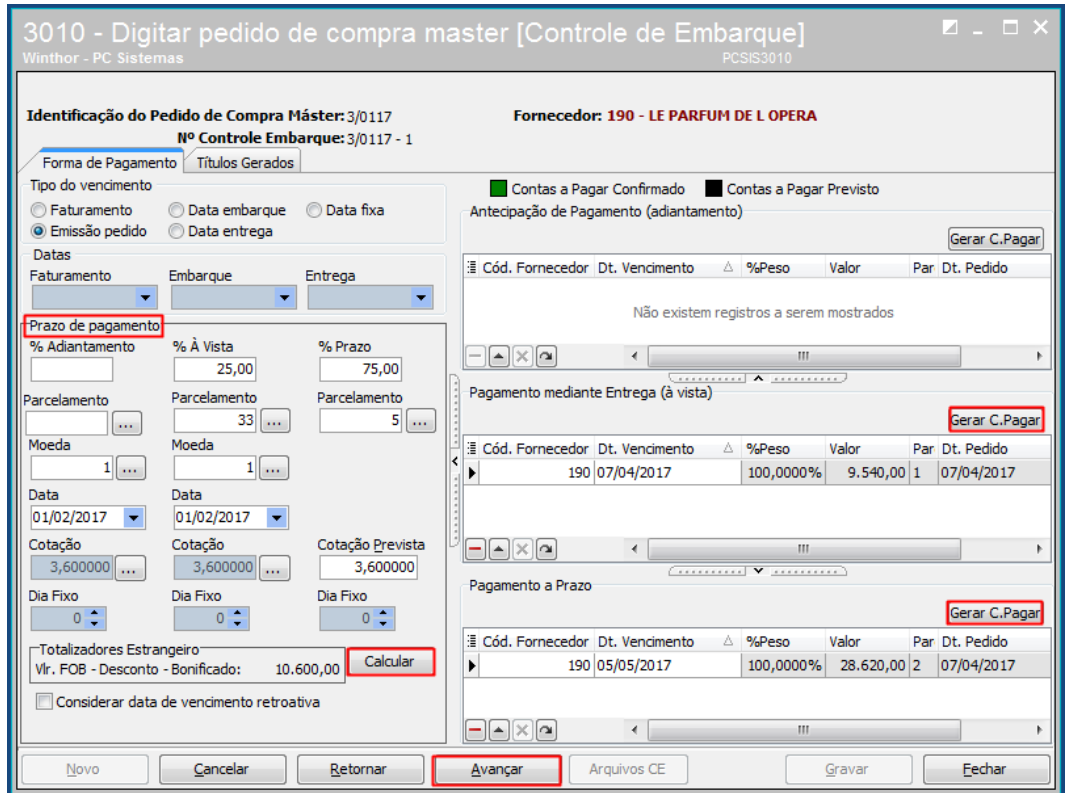

2.12 Na tela **Lançamento das Despesas de Importação**, informe os dados necessários e clique o botão **Avançar**;

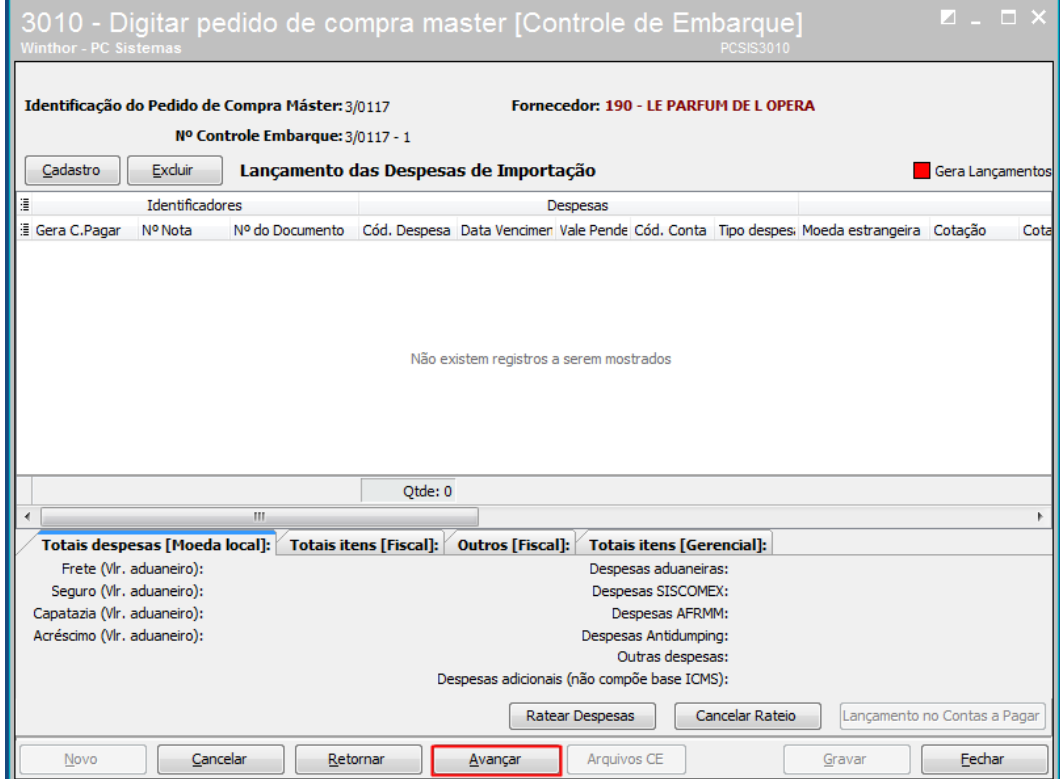

© Todos os direitos reservados. – PC Sistemas – v. 1.0 - Data: 30/05/2017 RQ.GBC.001 v.1.3 Página **7** de 8

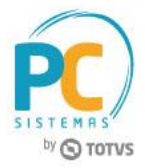

2.13 Informe os dados conforme necessidade e clique o botão **Gravar**.

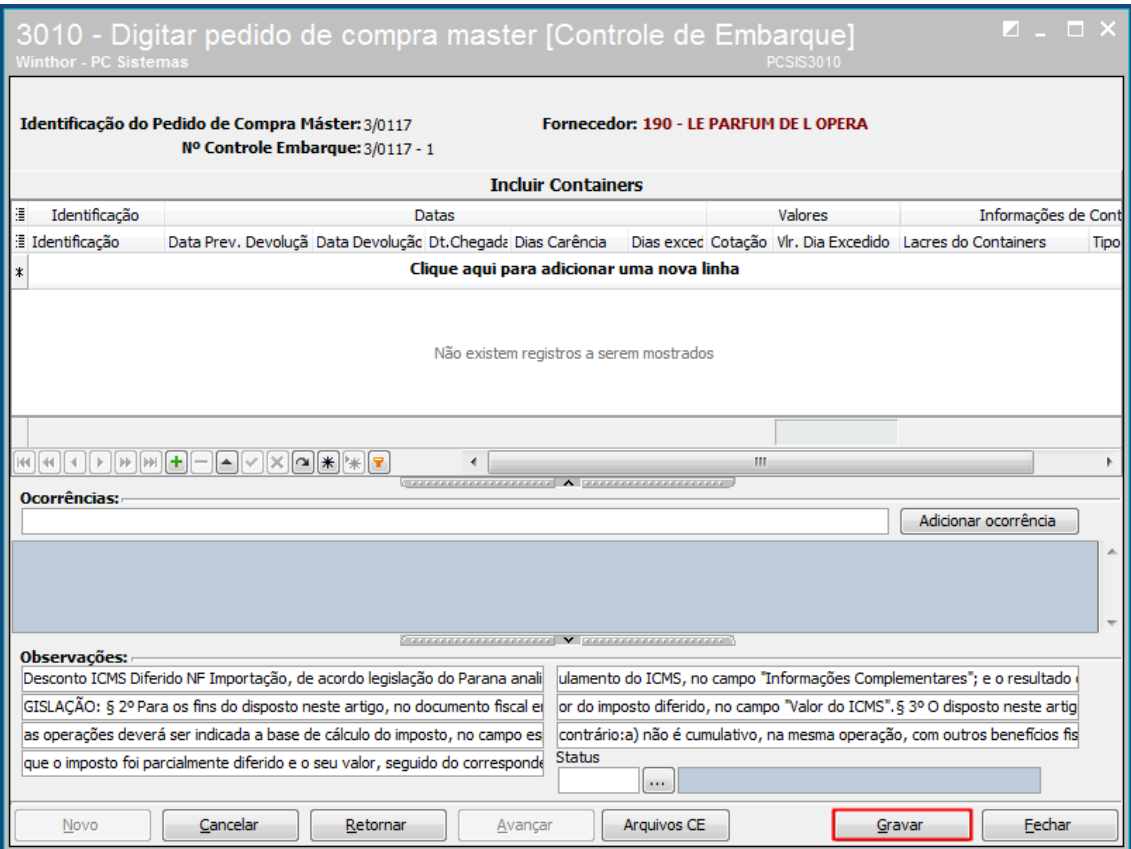

Mantenha o **WinThor Atualizado**, assim você proporciona o crescimento da sua empresa através de soluções criadas especialmente para o seu negócio!

Estamos à disposição para mais esclarecimentos e sugestões.

**Fale com a PC:** [www.pcsist.com.br](http://www.pcsist.com.br/) **Central de Relacionamento** - (62) 3250 0210

© Todos os direitos reservados. – PC Sistemas – v. 1.0 - Data: 30/05/2017 RQ.GBC.001 v.1.3 Página **8** de 8